# **IFS Cloud Emissions Tracker**

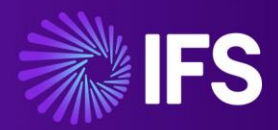

Support and Troubleshooting Guide

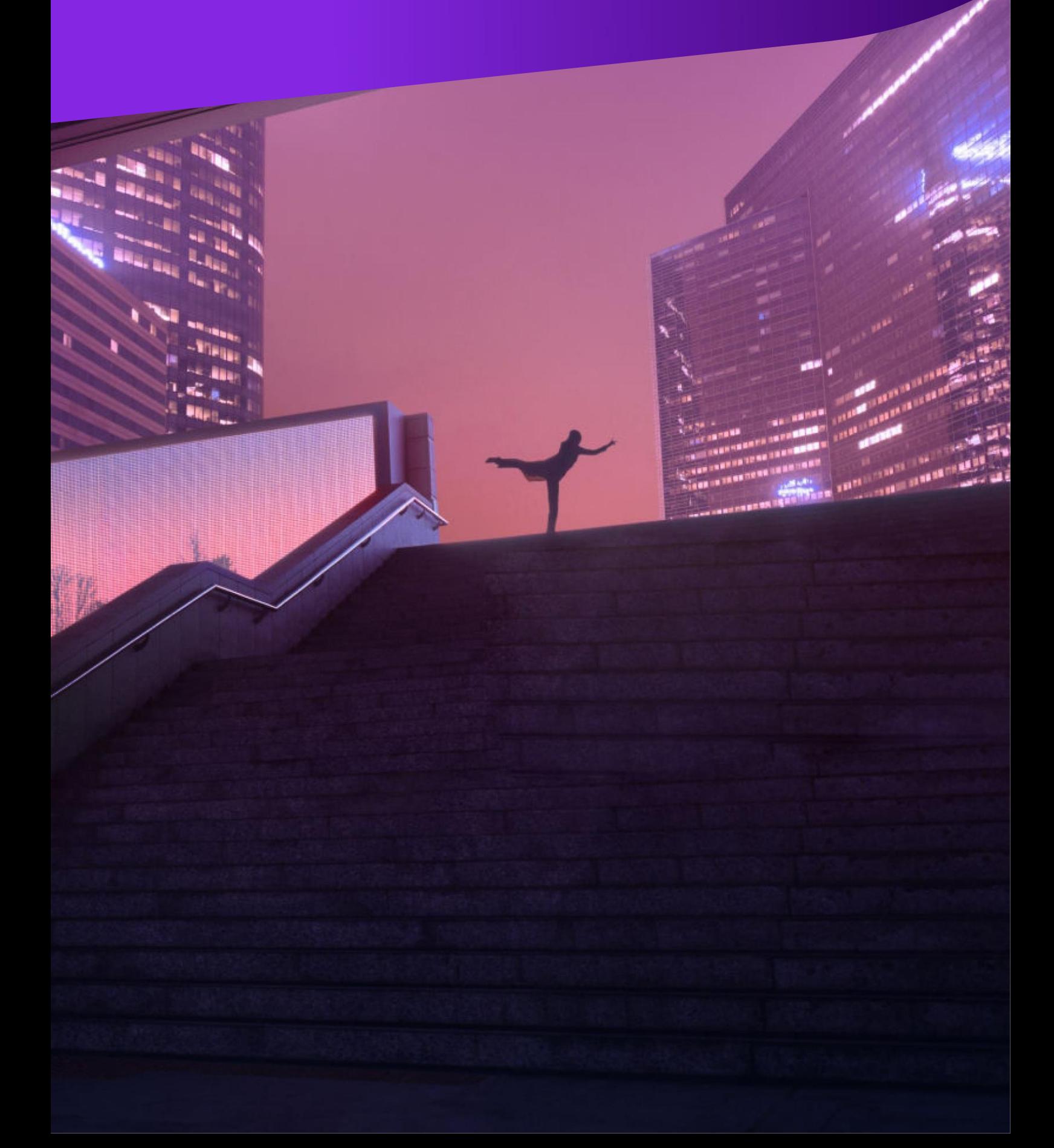

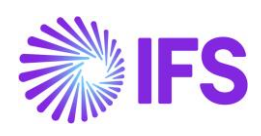

# **Contents**

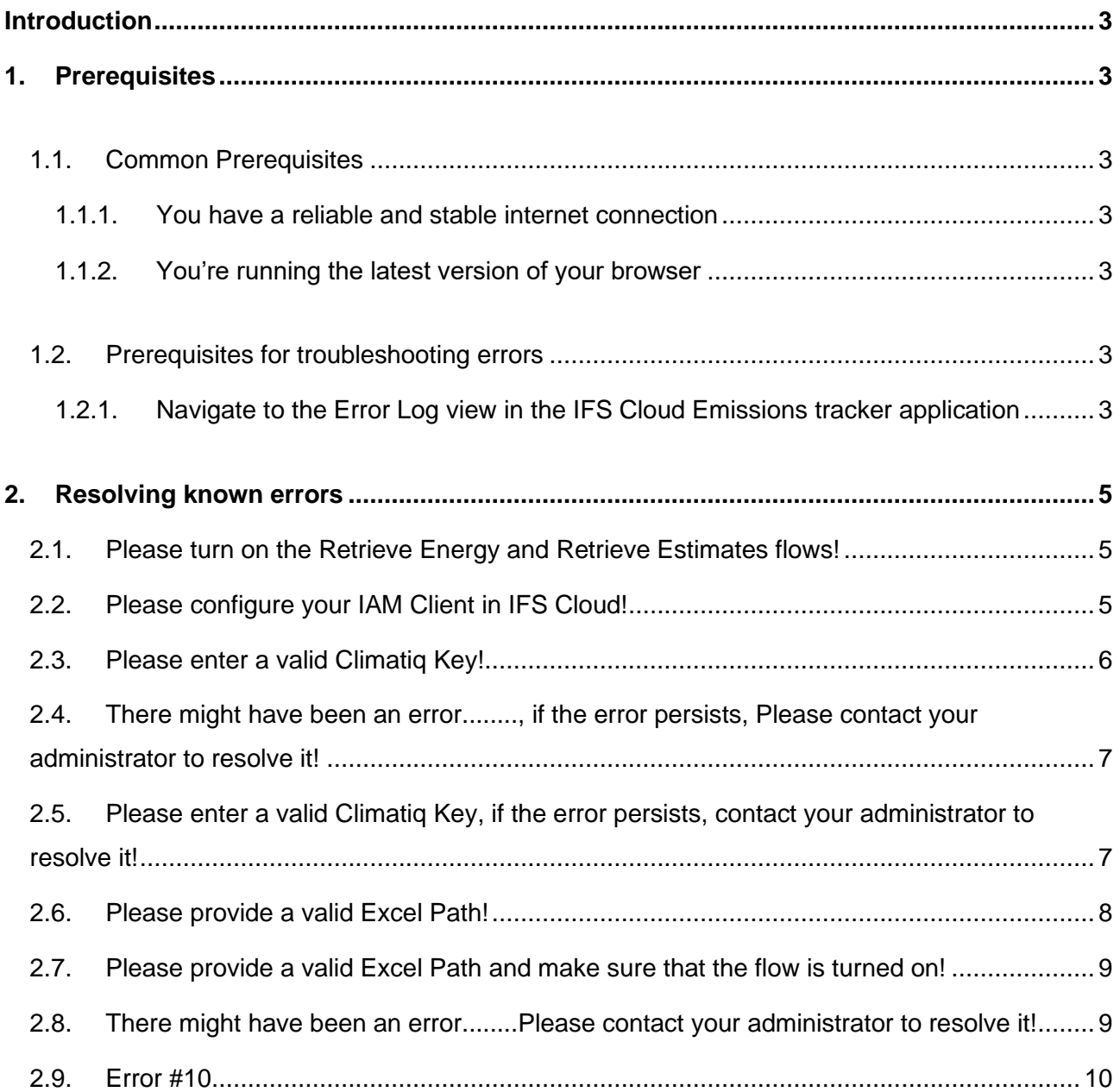

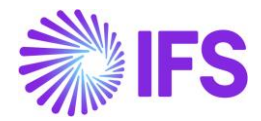

# <span id="page-2-0"></span>**Introduction**

In the event of an error being produced from the application, please make sure to troubleshoot the errors using the support and troubleshooting guide below and take the necessary actions related to it using the 'How to Resolve' column given.

# <span id="page-2-1"></span>**1. Prerequisites**

The prerequisites for troubleshooting are given below.

## <span id="page-2-3"></span><span id="page-2-2"></span>**1.1. Common Prerequisites**

#### 1.1.1. You have a reliable and stable internet connection

IFS Cloud Emission Tracker requires access to a stable internet connection. IFS Cloud Emission Tracker does not have a dedicated offline mode.

If your connection is unreliable, or you experience periods of limited bandwidth you will be unable to use the application.

#### <span id="page-2-4"></span>1.1.2. You're running the latest version of your browser

IFS Cloud Emission Tracker supports only the latest releases specified as per Microsoft.

Please find the below system requirements to run the 'IFS Cloud Emission Tracker application within your devices:

[Power Apps system requirements and limits -](https://learn.microsoft.com/en-us/power-apps/limits-and-config) Power Apps | Microsoft Learn

### <span id="page-2-5"></span>**1.2. Prerequisites for troubleshooting errors**

Having a system administrator/admin role within the PowerApps environment in which the error has occurred.

ESG Admin role Access to view error logs within the emission tracker application.

#### <span id="page-2-6"></span>1.2.1. Navigate to the Error Log view in the IFS Cloud Emissions tracker application

- 1. Open the IFS Cloud Emissions Tracker application.
- 2. Navigate to the Settings section from the bottom left.

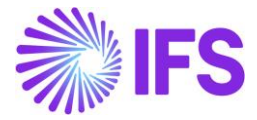

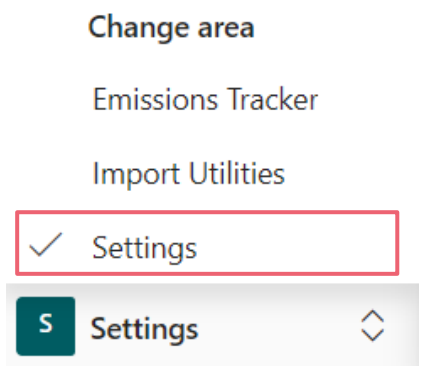

3. Finally, navigate to the Error Logs in the settings section.

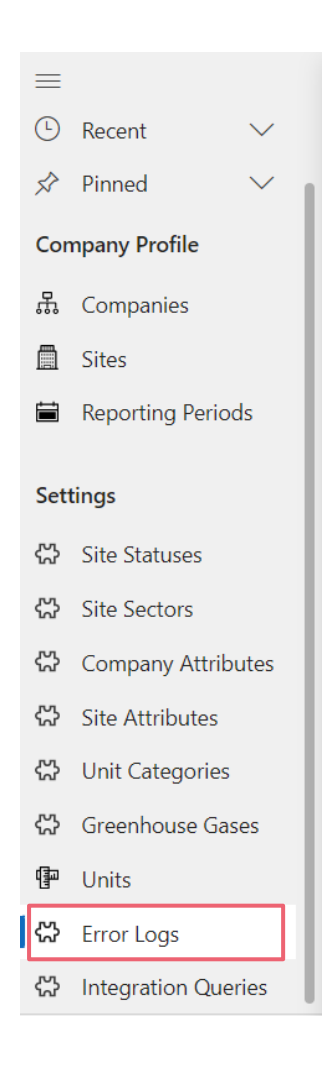

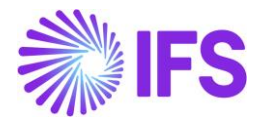

# <span id="page-4-0"></span>**2. Resolving known errors**

## <span id="page-4-1"></span>**2.1. Please turn on the Retrieve Energy and Retrieve Estimates flows!**

Error Message: "Please turn on the Retrieve Energy and Retrieve Estimates flows!"

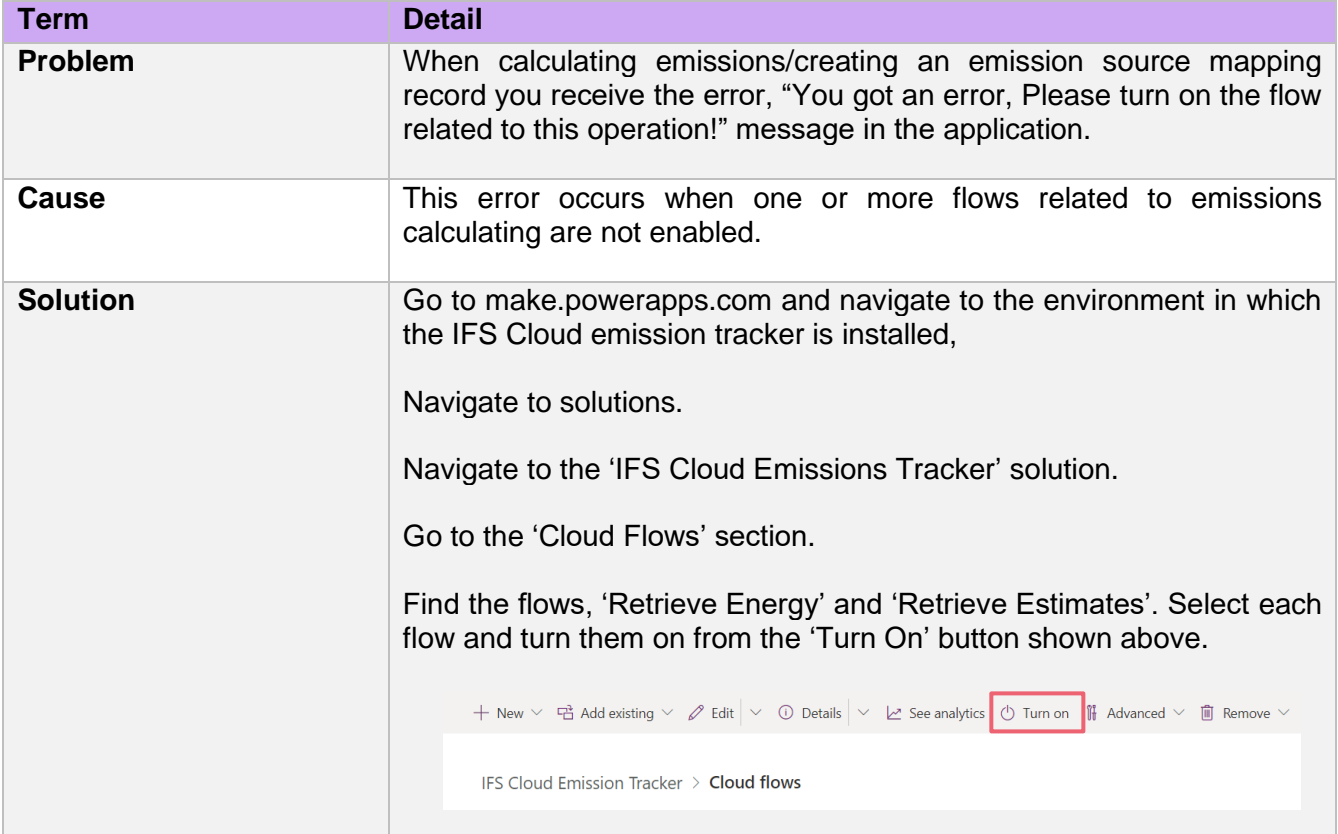

# <span id="page-4-2"></span>**2.2. Please configure your IAM Client in IFS Cloud!**

Error Message Code: "Please configure your IAM Client in IFS Cloud!"

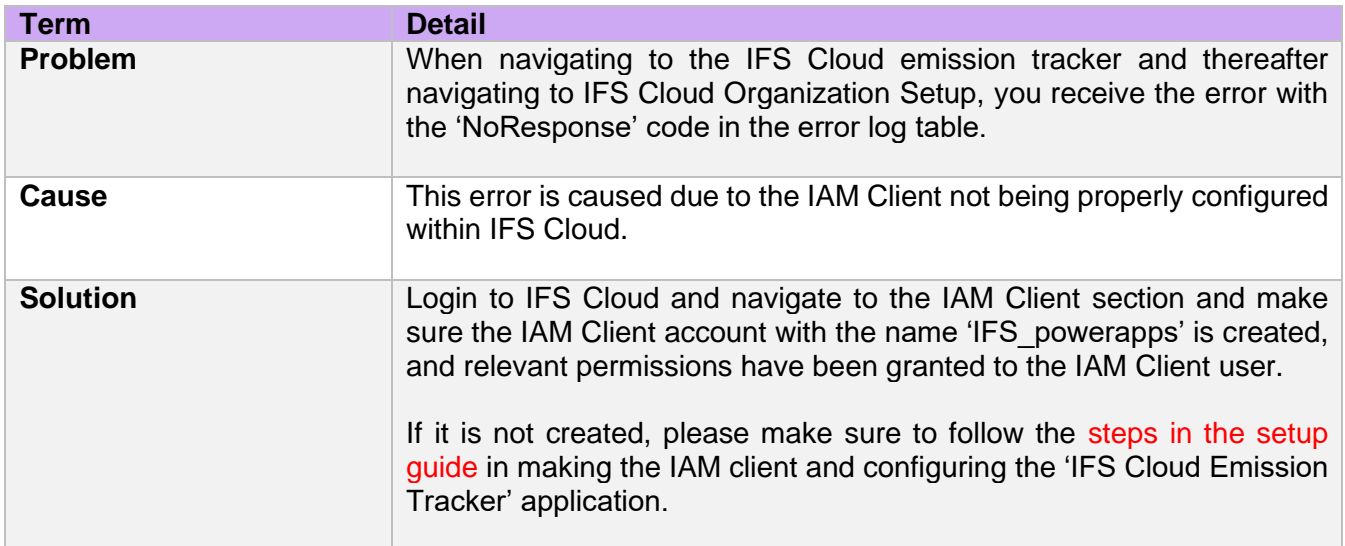

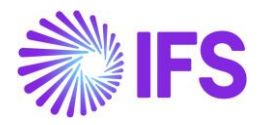

# <span id="page-5-0"></span>**2.3. Please enter a valid Climatiq Key!**

Error Message: "Please enter a valid Climatiq Key!"

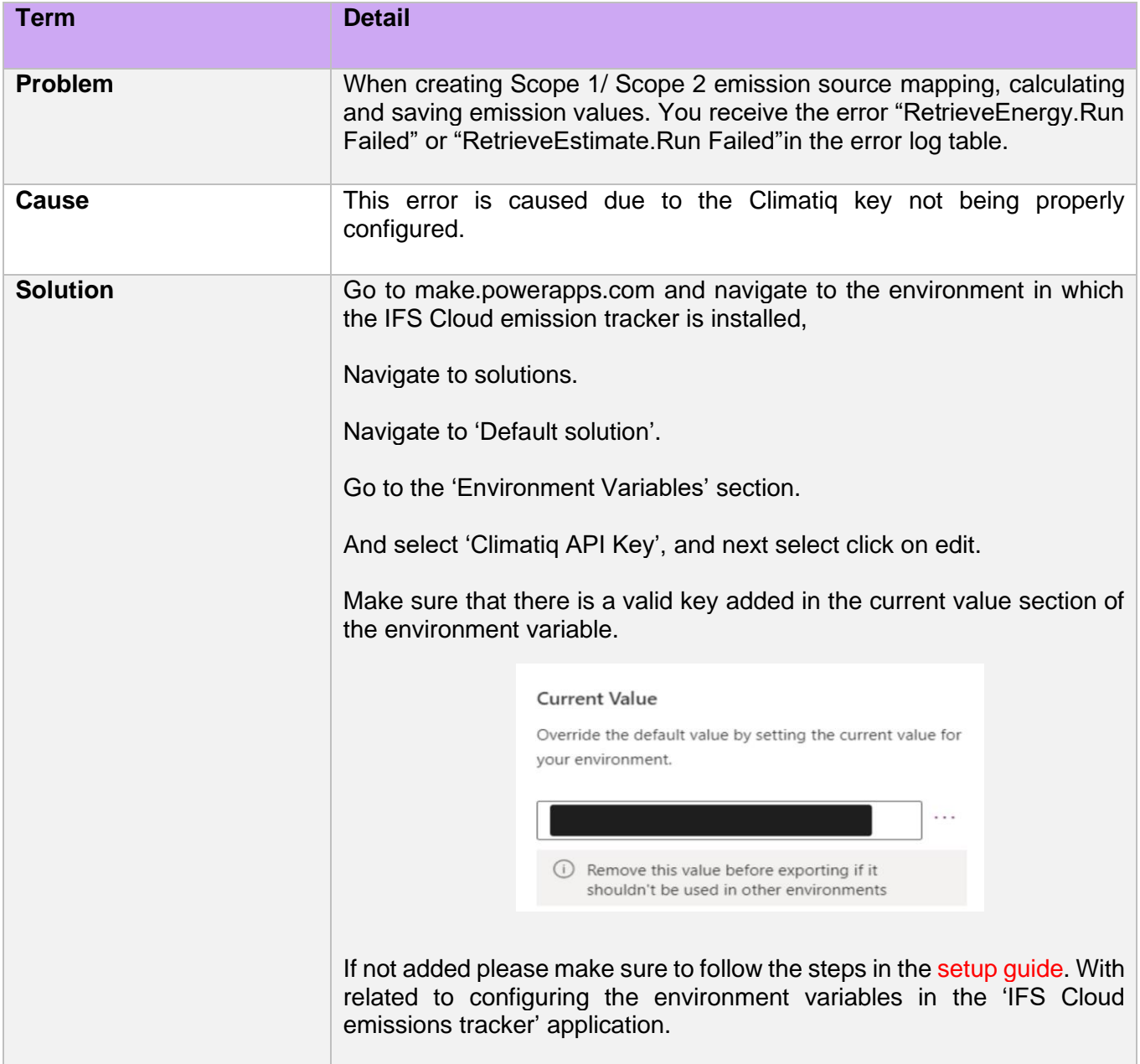

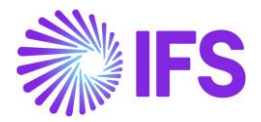

#### <span id="page-6-0"></span>**2.4. There might have been an error........, if the error persists, Please contact your administrator to resolve it!**

Error Message: "There might have been an error........ if the error persists, Please contact your administrator to resolve it!"

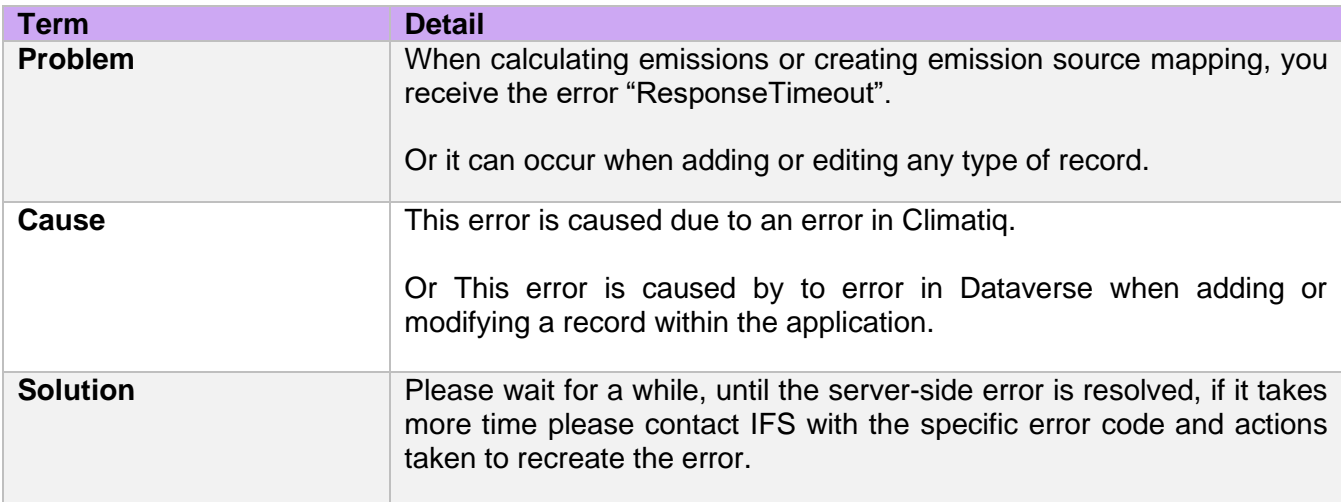

## <span id="page-6-1"></span>**2.5. Please enter a valid Climatiq Key, if the error persists, contact your administrator to resolve it!**

Error Message: "Please enter a valid Climatiq Key, if the error persists, contact your administrator to resolve it!"

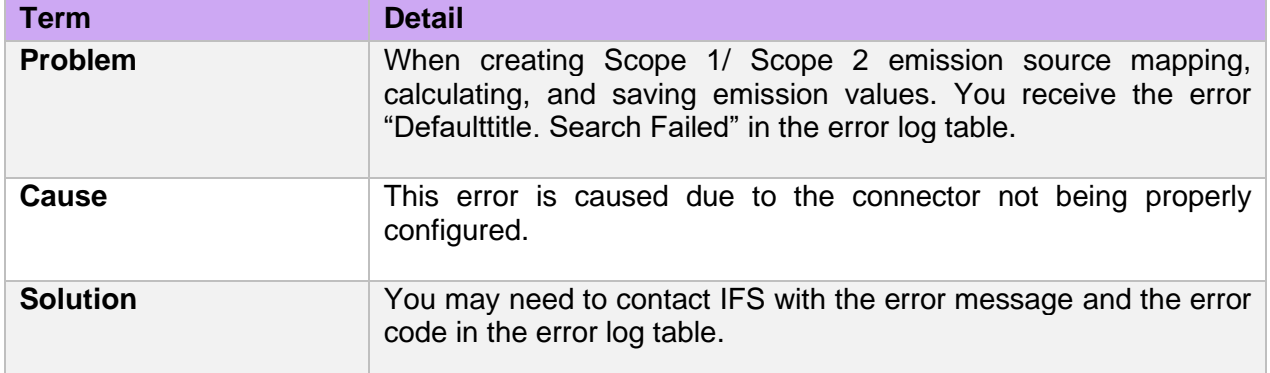

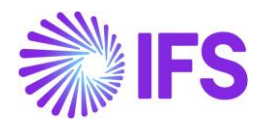

# <span id="page-7-0"></span>**2.6. Please provide a valid Excel Path!**

Error Message Code: "Please provide a valid Excel Path!"

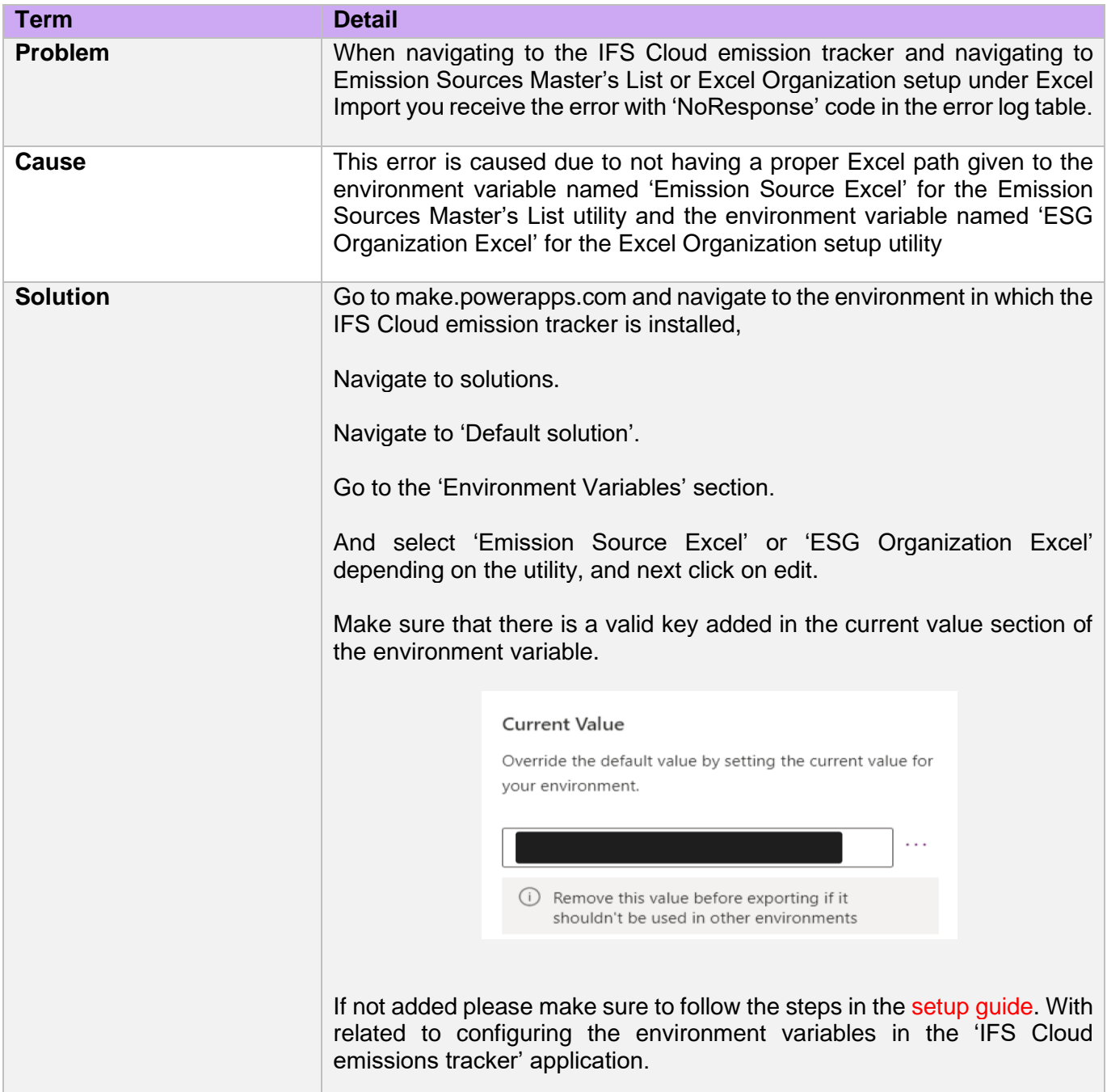

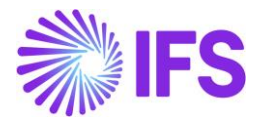

#### <span id="page-8-0"></span>**2.7. Please provide a valid Excel Path and make sure that the flow is turned on!**

Error Message: "Please provide a valid Excel Path and make sure that the flow is turned on!"

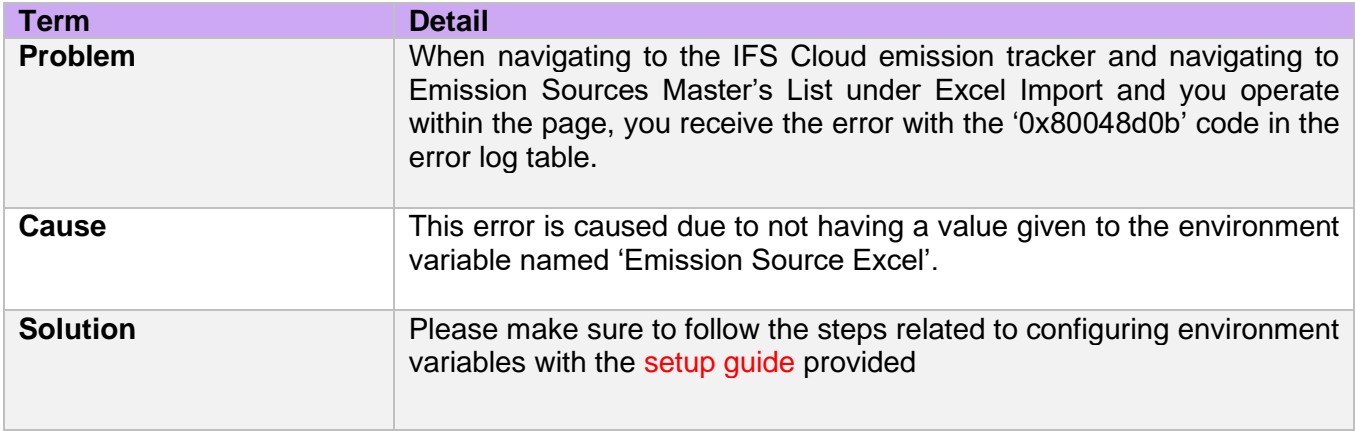

## <span id="page-8-1"></span>**2.8. There might have been an error........Please contact your administrator to resolve it!**

Error Message: "There might have been an error........Please contact your administrator to resolve it!"

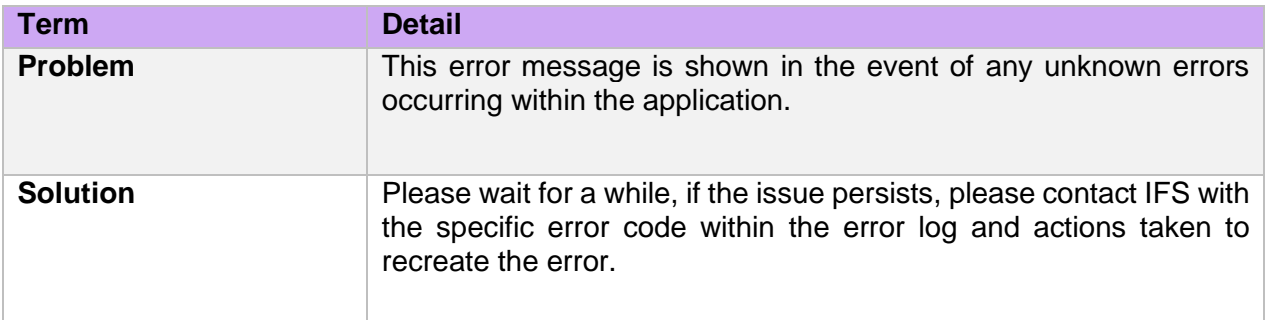

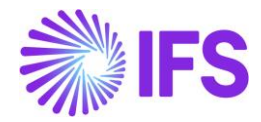

# <span id="page-9-0"></span>**2.9. Error #10**

Error Scenario: data unavailability issue when connected to IFS cloud through the application.

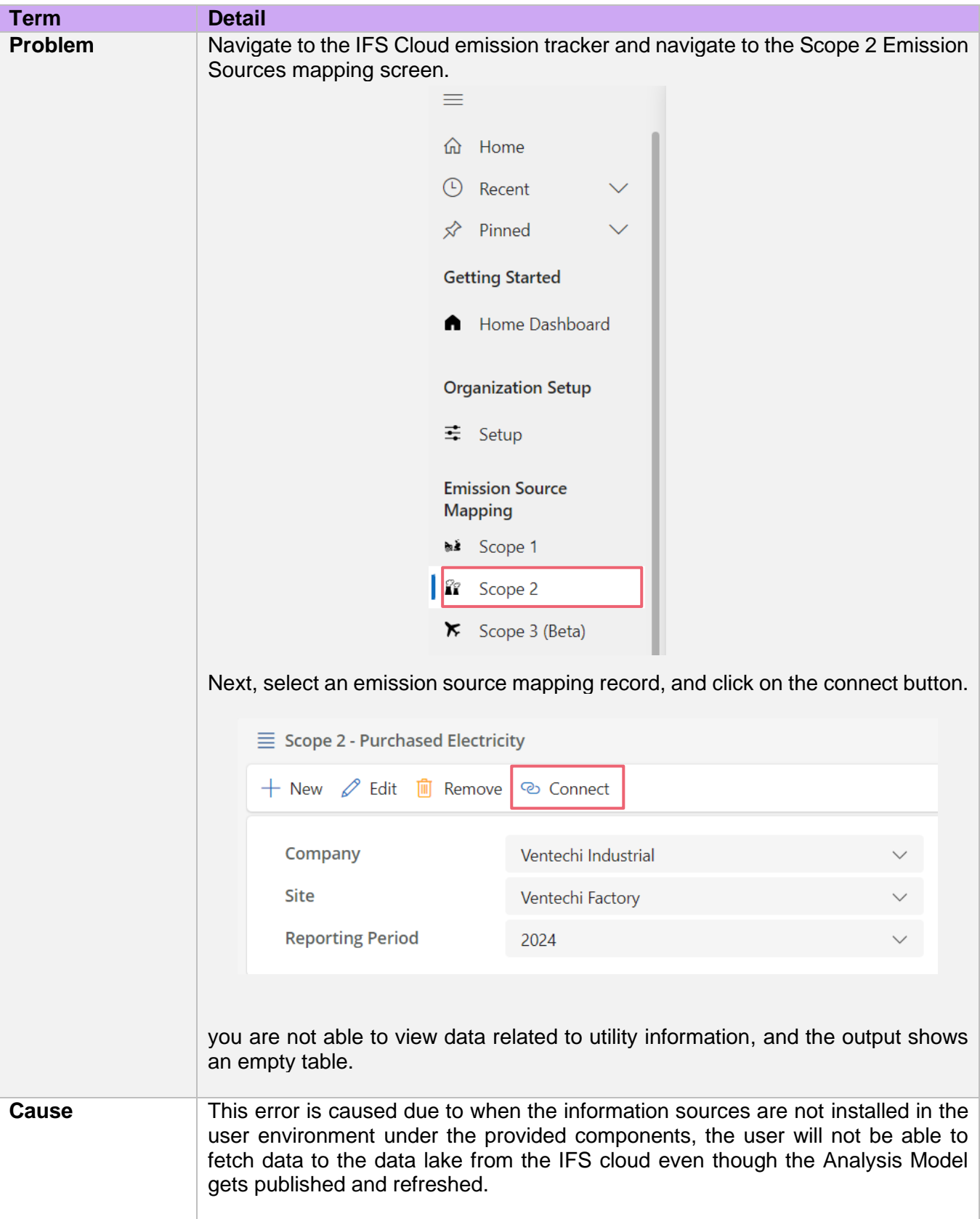

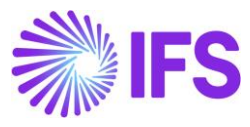

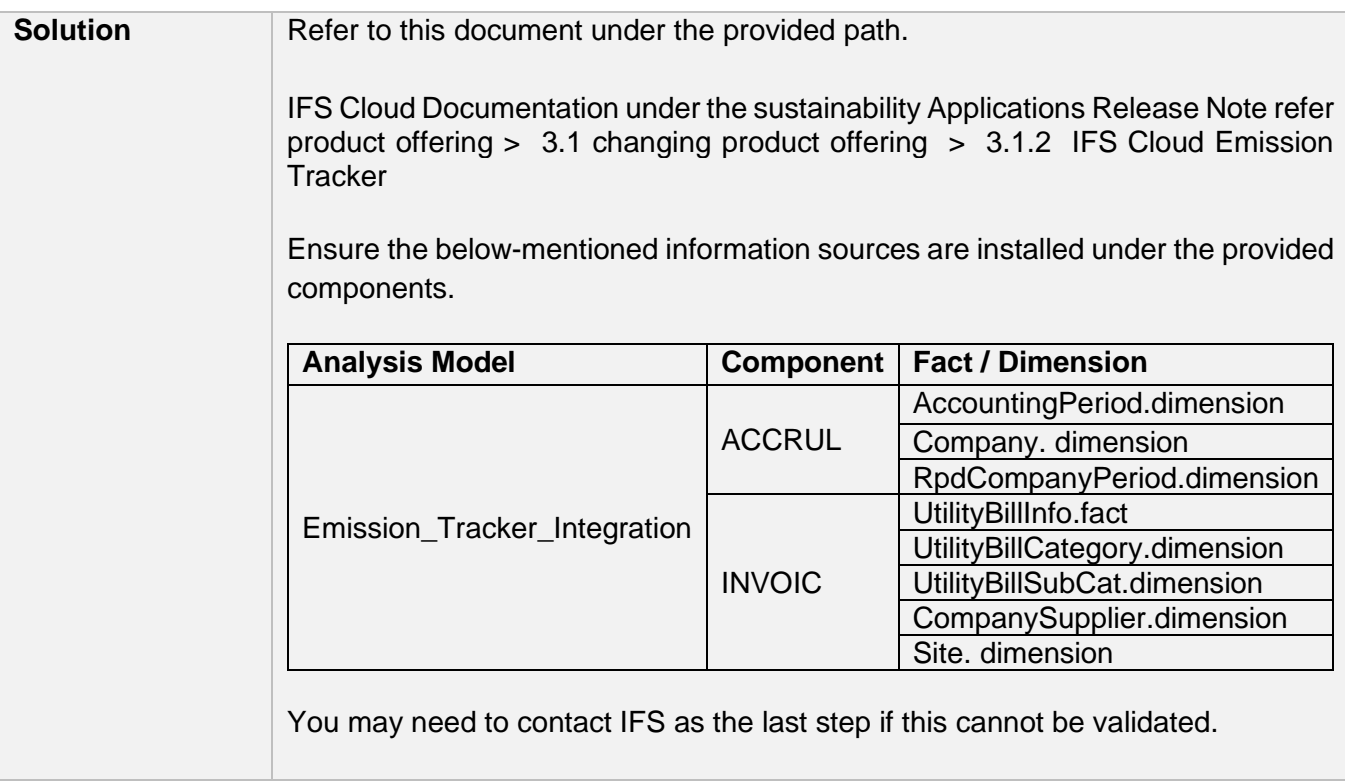